# 113

#### Διαχείριση Γραφικών Αντικειμένων **B4.2.8**

#### Τι θα μάθουμε σήμερα:

- Να προσθέτουμε ένα γραφικό αντικείμενο (εικόνα, γραφικό, αντικείμενο σχεδίασης) σε μια διαφάνεια
- <sup>◆</sup> Να επιλέγουμε γραφικό αντικείμενο
- Να αντιγράφουμε, μετακινούμε γραφικά αντικείμενα και γραφήματα/διαγράμματα εντός της παρουσίασης ή μεταξύ ανοικτών παρουσιάσεων
- ◈ Να αλλάζουμε μέγεθος, διαγράφουμε γραφικά αντικείμενα, γραφήματα/διαγράμματα μιας παρουσίασης
- Να περιστρέφουμε, αναστρέφουμε γραφικά αντικείμενα
- · Να στοιχίζουμε γραφικά αντικείμενα σε σχέση με τη διαφάνεια: αριστερά, στο κέντρο, δεξιά, επάνω, κάτω.

### 1. Τι είναι τα αντικείμενα σχεδίασης (Shapes)

Είναι εργαλεία μέσω των οποίων μπορούμε να σχεδιάσουμε ένα σχήμα και να το προσθέσουμε στην παρουσίασή μας. Μπορούμε ακόμα να συνδυάσουμε πολλά σχήματα, για να δημιουργήσουμε ένα σχέδιο ή ένα πιο σύνθετο σχήμα.

#### 2. Eloaywyn εικόνας (Insert Picture)

Για να προσθέσουμε μια εικόνα που είναι ήδη αποθηκευμένη στον υπολογιστή μας...

- (1) Από την καρτέλα Insert και την ομάδα Images επιλέγουμε το εικονίδιο Pictures.
- (2) Στο πλαίσιο διαλόγου του Insert Picture που εμφανίζεται, εντοπίζουμε τον φάκελο που περιέχει το αρχείο της εικόνας και επιλέγουμε στη συνέχεια την εικόνα που θέλουμε να χρησιμοποιήσουμε.

Ακολούθως, κάνουμε κλικ στο κουμπί Insert και η εικόνα εισάγεται στη διαφάνειά

Για να προσθέσουμε μια εικόνα από το διαδίκτυο...

- (1) Από την καρτέλα Insert και την ομάδα Images επιλέγουμε το εικονίδιο Online Pictures.
- Online (2) Στο πλαίσιο διαλόγου Insert Picture που εμφανίζεται, εκτελούμε Pictures αναζήτηση με μια λέξη κλειδί και επιλέγουμε μια εικόνα από τα αποτελέσματα της αναζήτησης.

Ακολούθως, κάνουμε κλικ στο κουμπί Insert και η εικόνα εισάγεται στη διαφάνειά.

#### 3. Εισαγωγή Γραφικού Κειμένου (WordArt)

- (1) Από την καρτέλα Insert και την ομάδα Text επιλέγουμε το εικονίδιο WordArt.
- (2) Στη λίστα με τα διαθέσιμα στυλ γραφικού κειμένου που εμφανίζεται, κάνουμε κλικ στο στυλ που θέλουμε να χρησιμοποιήσουμε.
- (3) Στη συνέχεια, εμφανίζεται ένα πλαίσιο με το ενδεικτικό κείμενο Your text here.
- (4) Διαγράφουμε το ενδεικτικό κείμενο και πληκτρολογούμε το κείμενο που θέλουμε και το γραφικό κείμενο εισάγεται στη διαφάνεια μας.

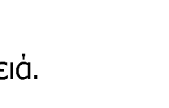

5 7

 $\mathbf{A}$   $\equiv$ 

 $\mathcal{A}$ 

Text Header WordArt Date Slide Object<br>Box & Footer Text Time Number

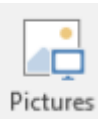

## 4. Moρφοποίηση Γραφικού Κειμένου (WordArt)

- (1)  $An\dot{o}$   $\tau\eta v$  καρτέλα **Drawing Tools ->Format** και την ομάδα WordArt Styles επιλέγουμε το εικονίδιο Text Fill και επιλέγουμε το χρώμα γεμίσματος του γραφικού κειμένου που θέλουμε να χρησιμοποιήσουμε.
- (2) Ano Thy Kaptela Drawing Tools -> Format Kall Thy ομάδα WordArt Styles επιλέγουμε το εικονίδιο Text Outline και επιλέγουμε το χρώμα περινράμματος του γραφικού κειμένου που θέλουμε να χρησιμοποιήσουμε.
- (3) Ano Thy Kaptela Drawing Tools -> Format Kall Thy <u>ομάδα</u> WordArt Styles επιλέγουμε το <u>εικονίδιο</u> Text Effects και επιλέγουμε το εφέ του γραφικού κειμένου που θέλουμε να χρησιμοποιήσουμε.

#### 5. Αντιγραφή/μετακίνηση γραφικού αντικειμένου εντός της παρουσίασης ή μεταξύ ανοικτών παρουσιάσεων

Τα γραφικά αντικείμενα (συμπεριλαμβανομένων των γραφικών παραστάσεων KOI οργανογραμμάτων) μπορούν να αντιγραφούν/μετακινηθούν σε νέα θέση. Για να αντιγράψουμε/μετακινήσουμε ένα αντικείμενο:

- (1) Επιλέγουμε το αντικείμενο πατώντας πάνω του
- (2) Από την καρτέλα Home και την ομάδα Clipboard επιλέγουμε το εικονίδιο Copy.
- Clipboard (3) Μετακινούμαστε στην νέα θέση στην οποία θέλουμε να τοποθετήσουμε το αντικείμενο (που μπορεί να είναι στην ίδια ή σε διαφορετική παρουσίαση)
- (4) Τέλος, από την καρτέλα **Home** και την ομάδα **Clipboard** επιλέγουμε το εικονίδιο Paste για να επικολλήσουμε το αντικείμενο στη νέα του θέση.

### 6. Αλλαγή μεγέθους/διαγραφή ενός γραφικού αντικειμένου

Για να αλλάξουμε το μέγεθος ενός γραφικού αντικειμένου μπορούμε να χρησιμοποιήσουμε ένα από δύο τρόπους. Ο πρώτος τρόπος περιλαμβάνει τη χρήση του ποντικιού που μας βοηθά να αλλάξουμε το μέγεθος ενός αντικειμένου ελέγχοντας οπτικά κατά πόσο το μέγεθος μας ικανοποιεί. Ο δεύτερος τρόπος περιλαμβάνει τον ακριβή ορισμό του μήκους και πλάτους του αντικειμένου.

### $1<sup>o</sup>$  T<sub>p</sub>onoc

(1) Τοποθετούμε τον δείκτη του ποντικιού σε μια από τις 8 λαβές αλλαγής διαστάσεως της εικόνας, και όταν το ποντίκι μετατραπεί σε διπλό βέλος, κρατούμε το αριστερό κουμπί του ποντικιού πατημένο και σύρουμε ανάλογα προς την κατεύθυνση που θέλουμε.

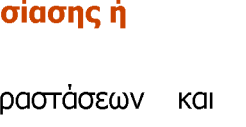

& Cut **Copy** \*

Format Painter

Paste

A Text Fill \* Text Outline

 $\overline{\bullet}$   $\overline{A}$  Text Effects

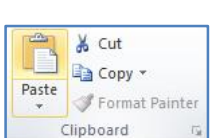

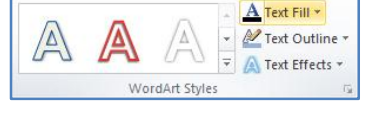

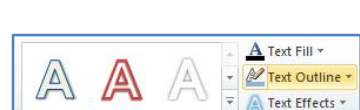

WordArt Styles

WordArt Styles

A

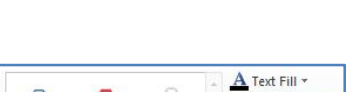

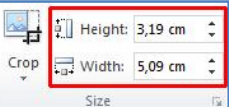

ή

κάνοντας κλικ στο διανώνιο βελάκι **Γεί** στη δεξιά κάτω νωνία του και μετά στο παράθυρο που εμφανίζεται στην εντολή **Size**, μπορούμε να καθορίσουμε το ύψος **Height** και το πλάτος **Width** του γραφικού ή της εικόνας με ακρίβεια.

- (2) Απενεργοποιούμε το κουμπί Lock aspect ratio, το οποίο αλλάζει το μέγεθος αναλογικά.
- (3) Όταν θέλουμε να επαναφέρουμε ένα γραφικό ή μια εικόνα στο αρχικό της μέγεθος κάνουμε κλικ στο κουμπί Reset.

Για να διαγράψουμε ένα αντικείμενο τότε πρέπει να το επιλέξουμε και να πατήσουμε το πλήκτρο Delete στο πληκτρολόγιο.

# 7. Περιστροφή/αναστροφή γραφικού αντικειμένου

(1) Κάνουμε κλικ στην πράσινη λαβή περιστροφής  $\boxed{3}$  που βρίσκεται στο επάνω σημείο της εικόνας, κρατούμε το αριστερό κουμπί του ποντικιού πατημένο και περιστρέφουμε το γραφικό ή την εικόνα στην κατεύθυνση που θέλουμε

ή

aπό την καρτέλα Picture (Drawing) Tools - Format και την ομάδα Arrange επιλέγουμε το εικονίδιο Rotate και καθορίζουμε τη γωνία περιστροφής του γραφικού ή της εικόνας στην κατεύθυνση που θέλουμε.

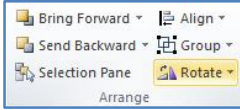

- Rotate Right 90° Περιστροφή 90° Δεξιόστροφα ĴЬ Rotate Right 90°
- ▲ Rotate Left 90° Περιστροφή 90° Αριστερόστροφα Rotate Left 90°
- **Flip Vertical** Flip Vertical Κατακόρυφη Αναστροφή
- Flip Horizontal Οριζόντια Αναστροφή Flip Horizontal
- More Rotation Options... More Rotation Options.. ΙΠερισσότερες Επιλογές

Αν καμιά από τις επιλογές δεν ικανοποιεί τις ανάγκες για περιστροφή, μπορούμε να επιλέξουμε More Rotation Options για να εμφανιστεί το παράθυρο που μας επιτρέπει να περιστρέψουμε το αντικείμενο όσες μοίρες θέλουμε εμείς. Αλλάζοντας την επιλογή Rotation σε θετικό νούμερο το αντικείμενο περιστρέφεται δεξιόστροφα, ενώ αν την αλλάξουμε σε αρνητικό μούμερο περιστρέφεται αριστερόστροφα.

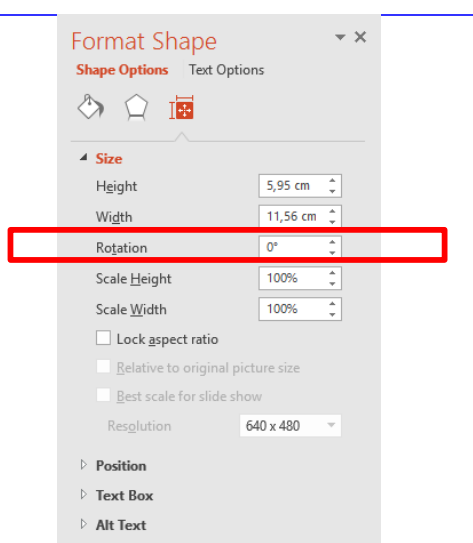

### 8. Στοίχιση αντικειμένου σε σχέση με τη διαφάνεια

Aπό την καρτέλα Picture (Drawing) Tools -> Format και την ομάδα Arrange επιλέγουμε μια από τις επιλογές στοίχισης.

- Align Left Align Left Στοίχιση Αριστερά
- 혼 Align Center Στοίχιση στο κέντρο (οριζόντια) Align Center
- Align Right ⋚ Align Right Στοίχιση Δεξιά
- 呬 Align <u>T</u>op Align Top Στοίχιση Πάνω
- 메 Align Middle Align Middle Στοίχιση Κέντρο (Κατακόρυφα)
- <u>n∏↓</u> Align Bottom Align Bottom Στοίχιση Κάτω
- Distribute Horizontally 吅 Distribute Horizontally Ίσα διαστήματα Οριζόντια
- Distribute Vertically 'Ισα διαστήματα Κατακόρυφα Distribute Vertically

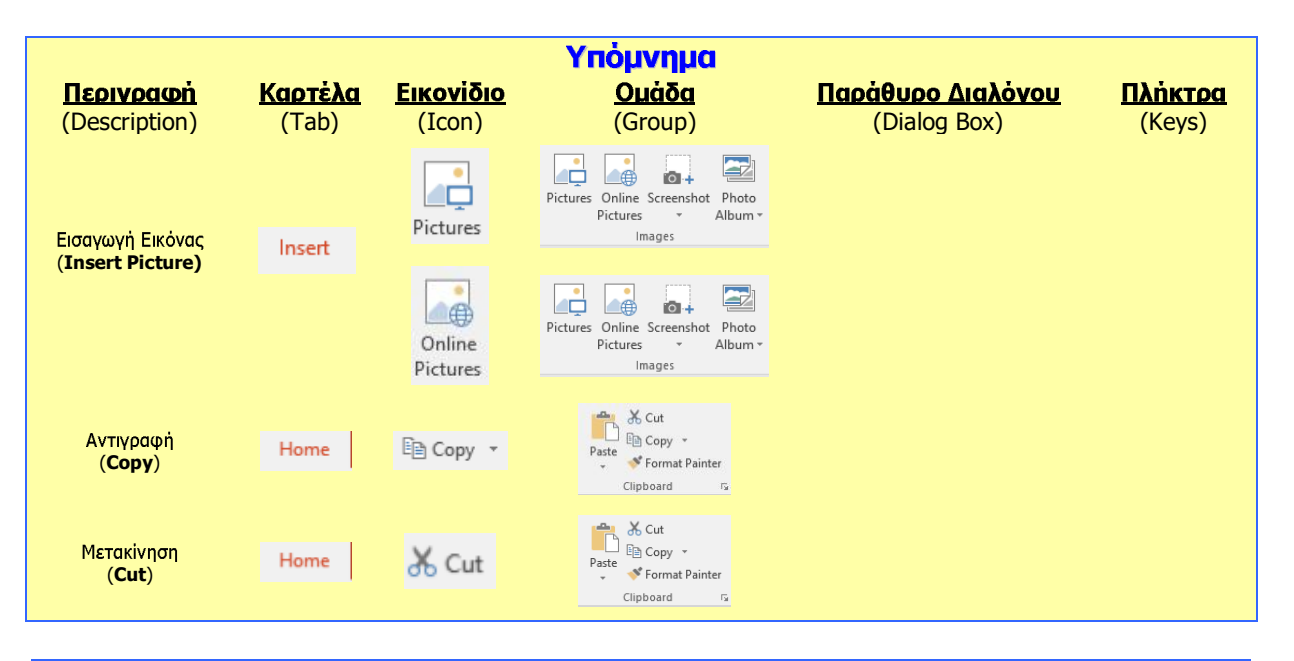

# Β.4 Λογισμικό Εφαρμογών του προσπάθει της προσπάθειας της Β.4.2.Μ9

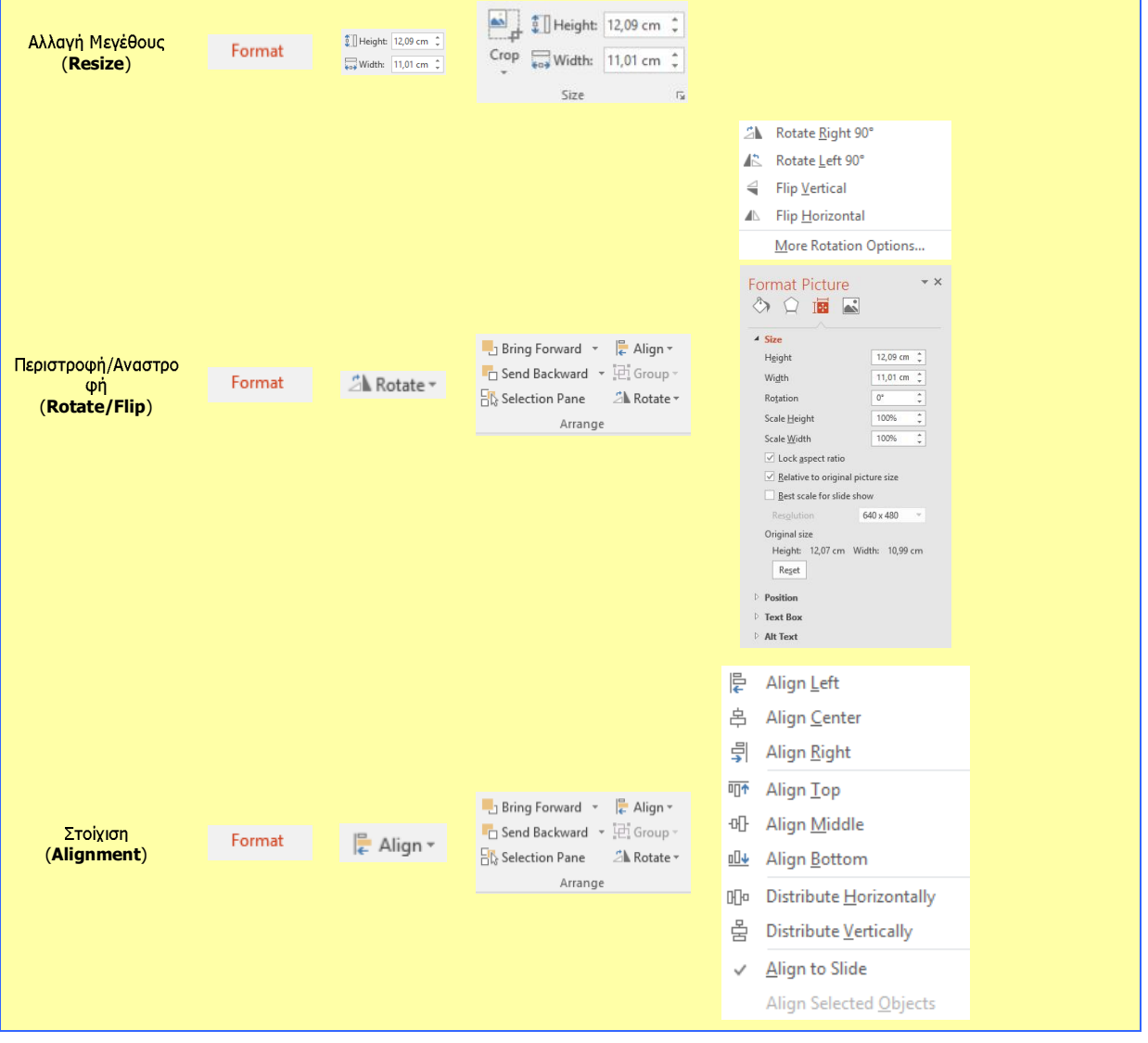